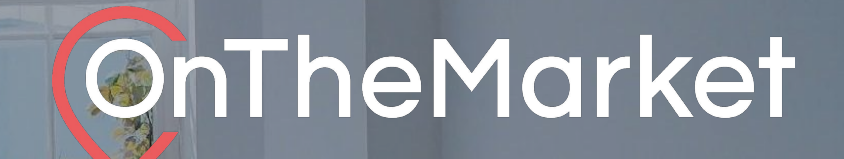

# **In-Market Ads** User guide

AGAA

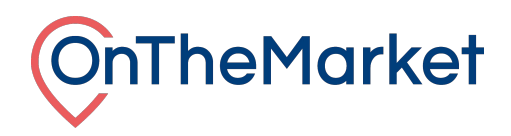

# **This guide is designed to help you with the implementation of In-Market properties at OnTheMarket Expert.**

**To find out more about our additional products, please email [products@onthemarket.com](mailto:products@onthemarket.com) or call 0808 120 2877. Our team will be more than happy to help.**

### **In-Market Ads**

• In-Market Ads will appear within your chosen search results, showcasing a property or development of your choice amongst other property listings

- The advert will link through to the website or development webpage of your choice
- Change the In-Market Ad as often as you want, allowing you to promote a variety of properties with up to three unique USP's for each

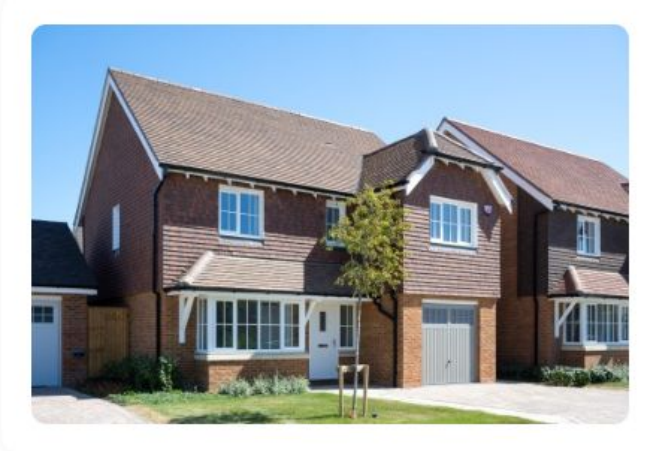

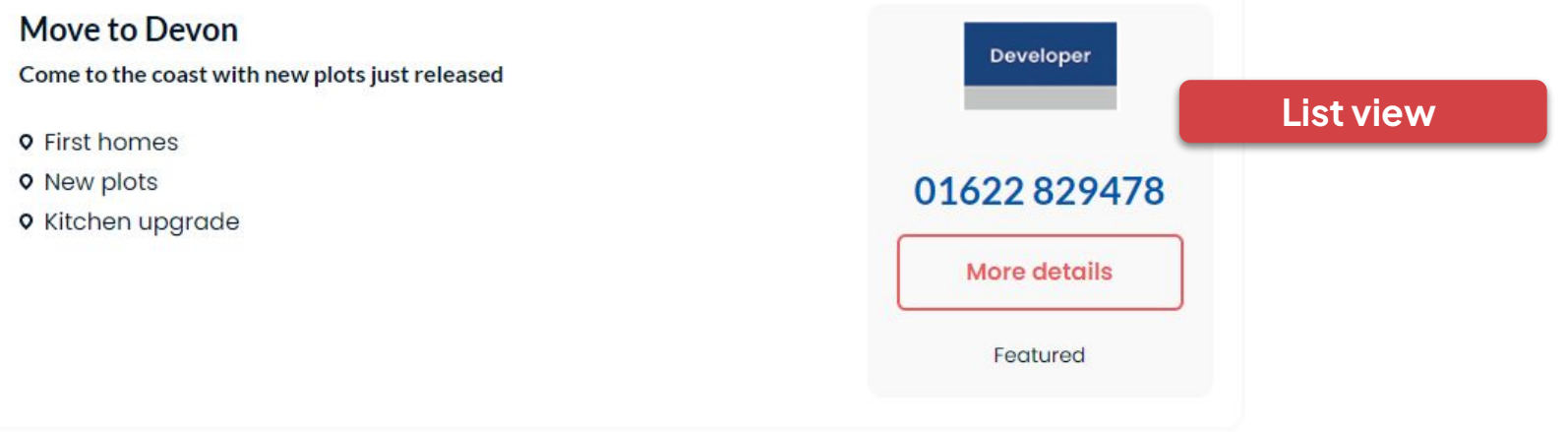

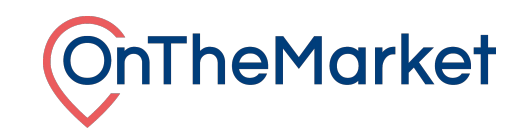

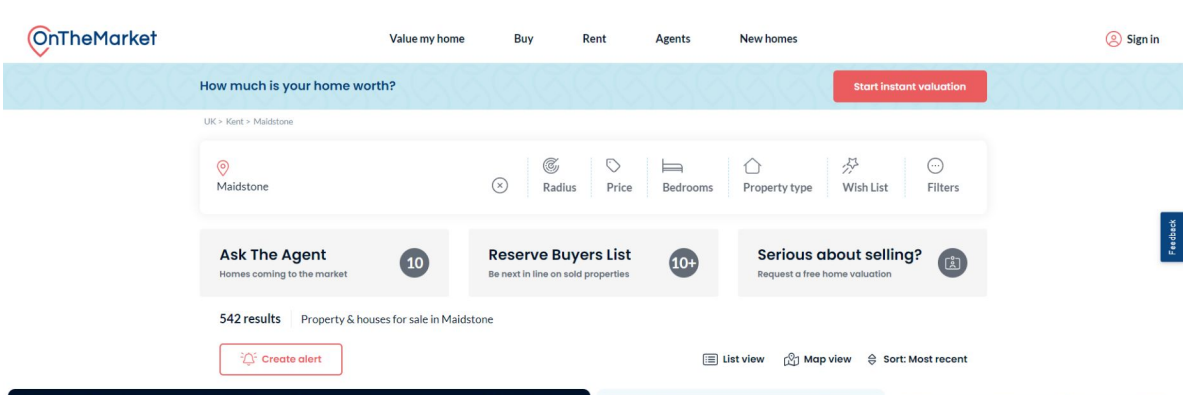

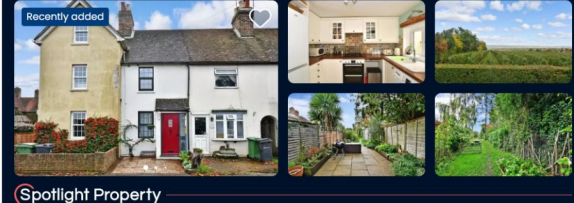

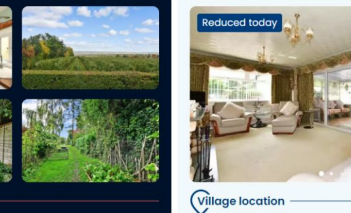

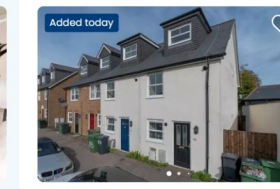

£325,000 Guide price 3 bedroom end of terrace house for sale

Gladstone Road, Penenden Heath, Maidstone, ME14

 $\Box$ 3  $\Box$ 2

OnTheMarket today

Ward

a a film

Bovis **IMPPOVE** Whatever better means<br>w**ith a MOVE** by our find it at one of Discover more >

£640,000

 $\Box$ 3  $\Box$ 2

3 bedroom detached bungalow for sale

The Street, Bredhurst, Gillingham, Kent

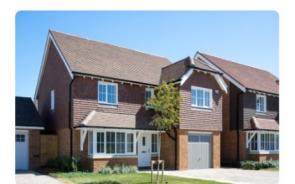

Move to Devon Come to the coast with new plots just released

o First homes **0** New plots **O** Kitchen upgrade

£265,000

 $\equiv$  2  $\stackrel{\circ}{\leftarrow}$  1

TheMarket < 7 days

2 bedroom terraced house for sale

Heath Road, Linton, Maidstone, Kent

Featured

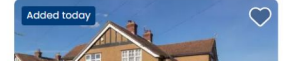

Develope

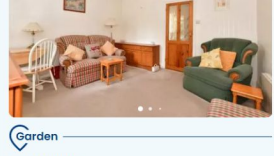

ded today

Marketed by Wards - *[Nard*]

£310,000 2 bedroom terraced house for sale Milton Street, Maidstone, Kent

 $\Box$  2  $\Box$  1

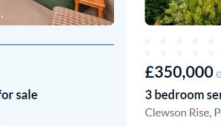

Ward

 $\mathbf{C}$ 

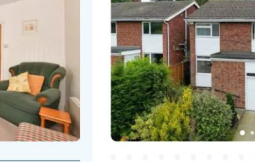

£350,000 Guide price 3 bedroom semi-detached house for sale Clewson Rise, Penenden Heath, Maidstone, ME14

 $\Box$ 3  $\Box$ 1

£320,000 offers in region of 3 bedroom semi-detached house for sale Underwood Close, Maidstone

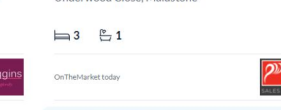

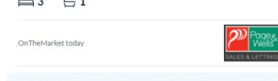

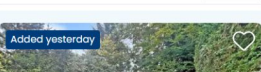

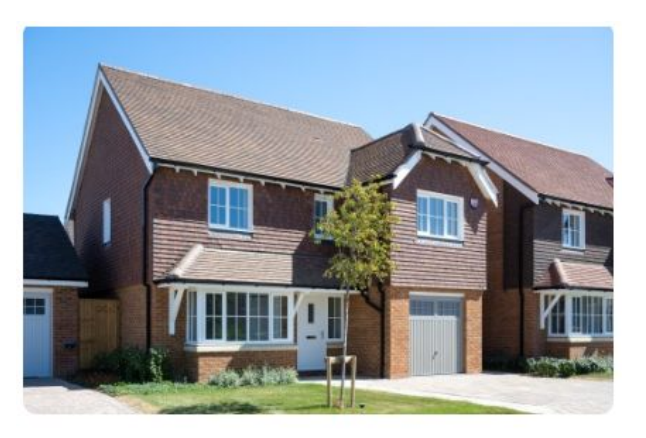

#### **Move to Devon**

Come to the coast with new plots just released

- **Q** First homes
- **Q** New plots
- **Q** Kitchen upgrade

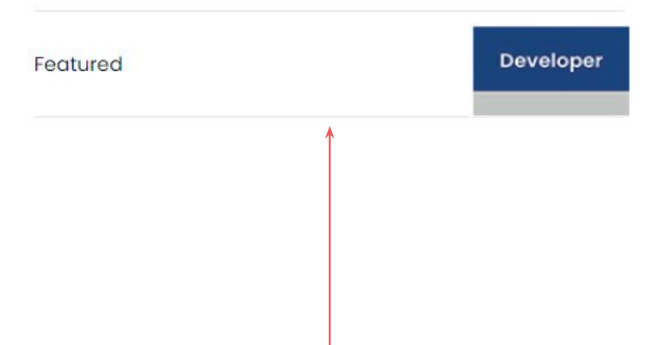

## **Grid view**

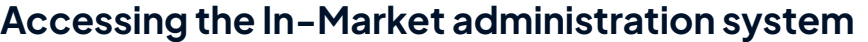

Log in to OnTheMarket Expert and view an individual branch/development.

#### Select **Manage > In-market Ads**.

The initial load of the page is a list of adverts that the development has set up (on first use this will be empty). Click on the **+** at the top right and the page to load a new advert will appear and complete the items below.

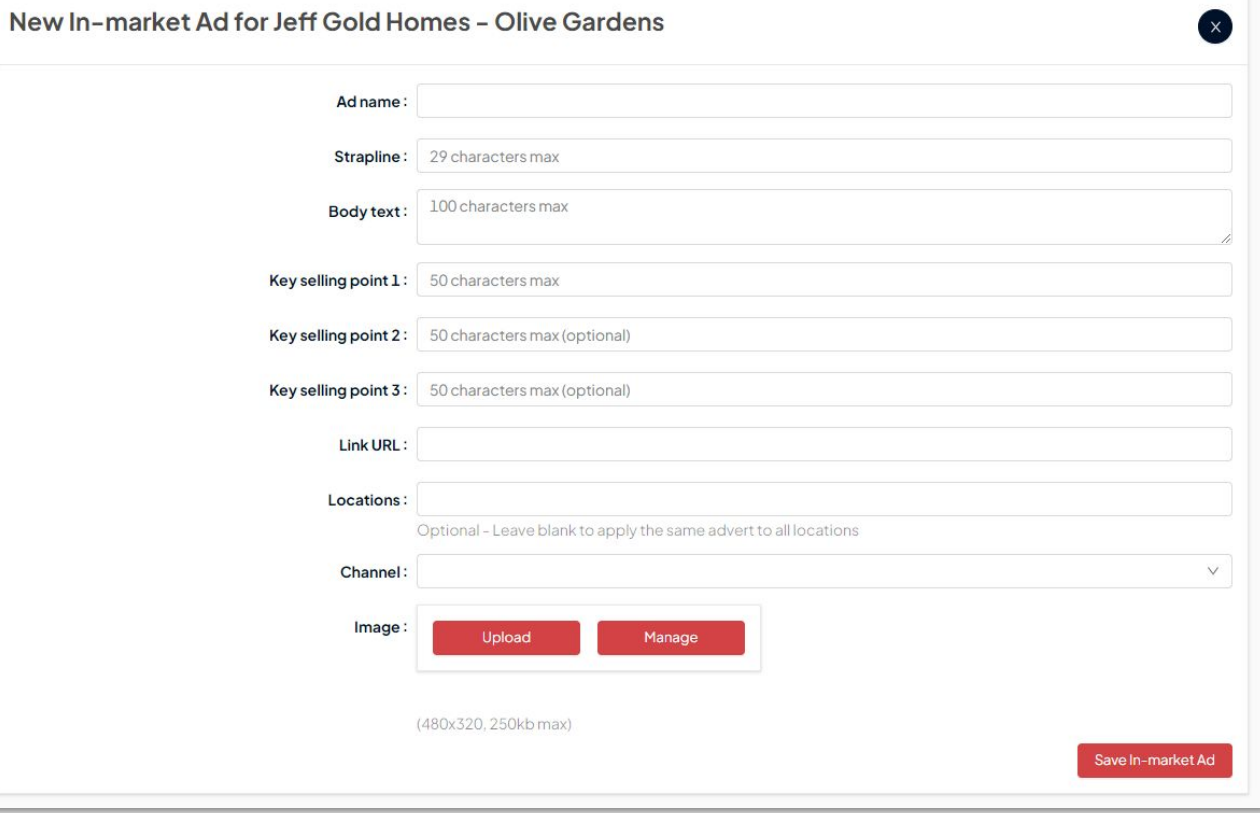

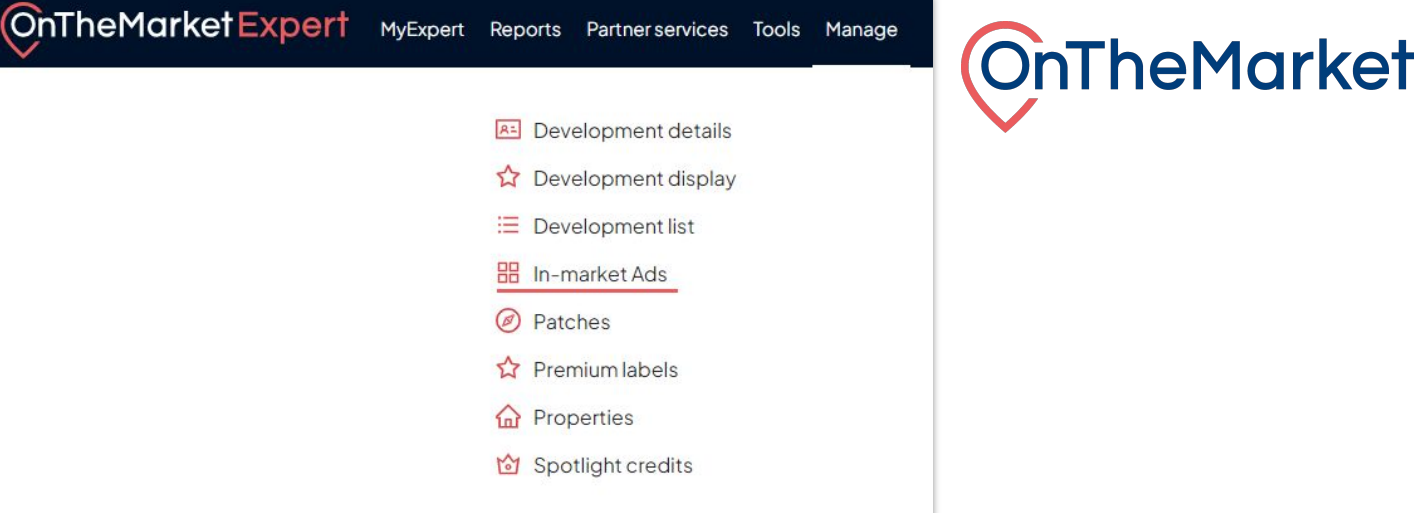

**Ad name:** This is an internal reference for the advertand will not be shown on the website.

**Strapline:** This is the main text in the advert. **29 characters max**

**Body text:** A short description for the advert. **100 characters max**

**Key selling points:** Up to 3 can be added, these will be bulleted on the final advert. **50 characters max for each selling point**

**Locations**: Optional - Choose which purchased locations to apply the advert to, leave blank to apply to all terms. It can also be left blank to set up a default advert, which will be used when an advert with a specific location is not found.

**Link URL:** Where the advert should link through to, can be an OTM page or external page.

**Image:** Multiple images can be uploaded. Clicking the Upload button will show the option to drag and drop or upload an image from your computer. Using the manage option it is possible to change the order if there are multiple images, so that there is a main image shown first and then further images, which can be scrolled through on the website. Please note, all images **have to be 480×320 and less than 250kb**. Any resizing needs to be completed before loading.

Once completed, click on the 'Save in-market ad' button at the bottom of the page.

4

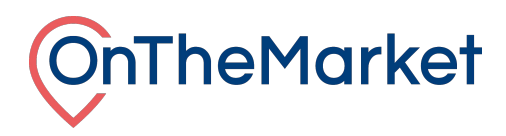

# **In-Market administration system**

Once created it will return to the list page. Here all the ads can be viewed and published. Currently this is one per development, per term.

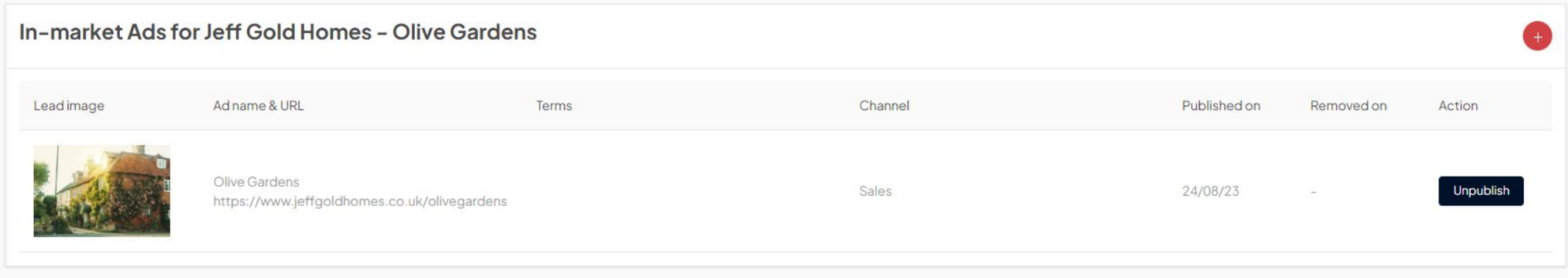

Once ready to go on to the site, click 'Publish'. Ads will then show in position 5 and 17 on the website search results. If you have multiple adverts created, you can choose which advert to publish and change as you wish, or if they are under different locations, they can all be published together